## **Välkommen till Microsoft Teams**

Microsoft Teams är den app som sammanför dina konversationer, möten och filer på ett och samma ställe. Den här guiden hjälper dig att komma igång med Teams, lära dig grunderna, få tips om hur du övar på egen hand och upptäcka sätt att engagera ditt team.

Kom igång nu! Bygg förtroende genom att prova saker på egen hand. Gå till  $\Box$  Meet now (längst upp till höger på fliken Kalender) för att experimentera och testa alla mötesfunktioner innan du är i spotlight!

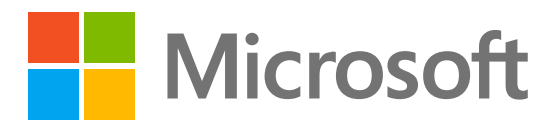

**Ladda ned** Teams-appen för [skrivbordet o](https://www.microsoft.com/microsoft-teams/download-app)ch [mobilen](https://www.microsoft.com/microsoft-teams/download-app) för att få åtkomst till Teams med bästa prestanda var du än befinner dig.

chattar, samtal och möten.

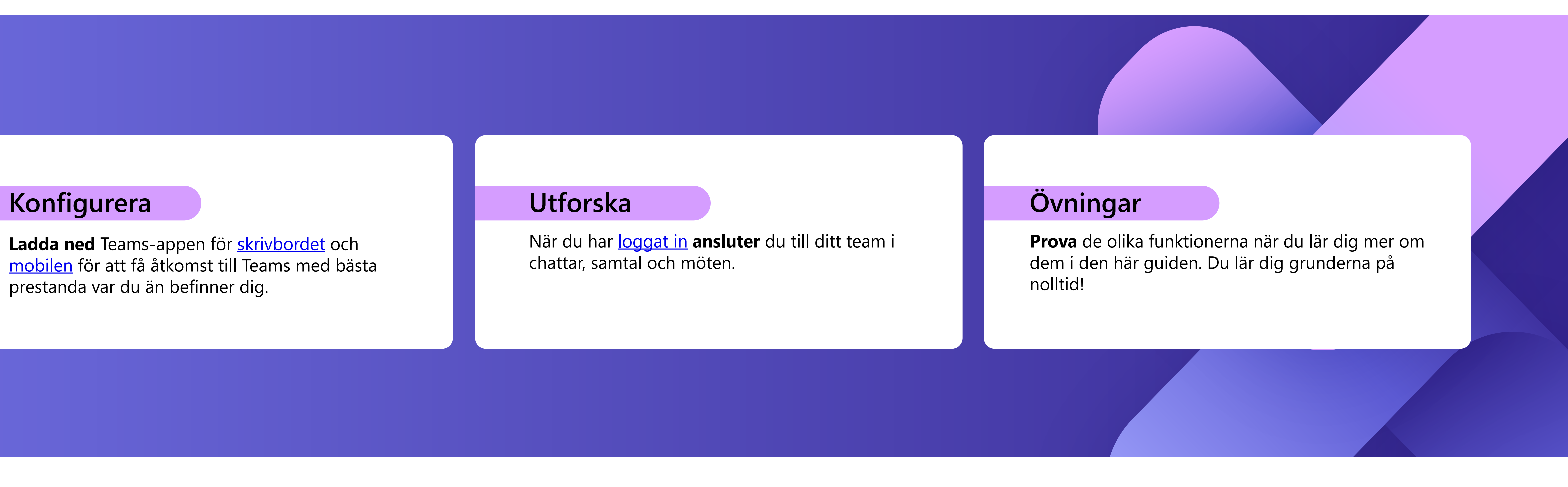

### **Aktivitet**

Hitta aviseringar för alla senaste åtgärder för att hålla koll på saker. Du kan hantera dina aviseringar enligt dina inställningar.

### **Chatt**

Skicka ett meddelande till någon eller en grupp personer. Den här fliken visar listan över alla dina chattar.

### **Teams**

Skapa team och kanaler för att samla personer i fokuserade utrymmen med konversationer och filer. På den här fliken visas en lista över alla team som du är en del av.

### **Kalender**

Öppna kalendern för att visa, skapa och svara på möten.

#### **Samtal**

Starta video- och ljudsamtal genom att ringa ett telefonnummer eller ringa ett samtal via internet. Visa din samtalshistorik och röstbrevlåda.

#### **Profil**  $(10)$

Din Teams-kalender synkroniseras automatiskt med Outlook och du kan hantera möten **Tips** Pun leams-kalender sy<br>via någon av apparna.

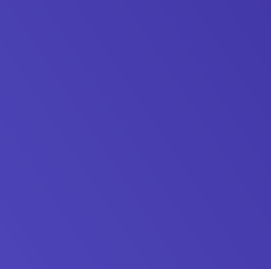

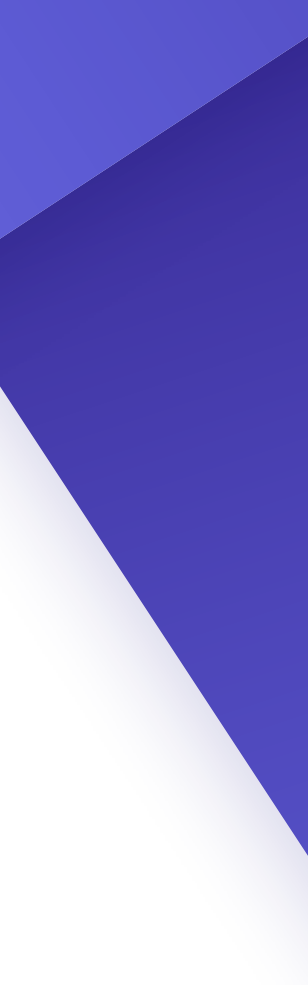

Filer som delas i chattar, möten eller kanaler konsolideras under den här fliken. Filer visas i en listvy och kan sorteras efter typ, namn, datum eller plats.

R

 $\Box$ 

 $\frac{1}{20}$   $\odot$ 

#### **Appar**

Sök efter, välj och integrera appar för att optimera hur du arbetar i Teams. Appar kan visas i chattar, kanaler eller möten.

Få mer information om Teams med artiklar och utbildningsinnehåll. Håll dig uppdaterad med de senaste funktionerna och rapportera problem när det inte fungerar.

#### **Sökning**

Sök efter personer, filer, möten eller konversationer i Teams och filtrera sedan resultaten för att hitta precis det du behöver.

#### **Filer 6**

#### **Hjälp 8**

När du väljer din profilbild visas en meny där du kan anpassa din profil, hitta sparade meddelanden eller ange din status och ett meddelande som andra kan se när de försöker nå dig.

# **Hitta rätt**

Navigera i Teams med hjälp av menyn längs vänster sida och det övre fältet i Teams-skrivbordsapp.

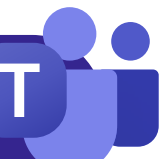

**1**

**2**

**3**

iö

 $\overline{|\mathbf{ii}|}$ 

**4**

**5**

**6**

**7**

88

Apps

 $\left( 3\right)$ 

**8**

Help

**1**

**2**

**3**

**4**

**5**

**7**

**9**

**9 10**

# **Viktigt om möten**

#### **Skapa möten**

- **Väller dubbelklicka på en tid i kalendern** [för att](https://teams.microsoft.com/_#/calendar) skapa ett nytt möte.  $\begin{bmatrix} 1. & \sqrt{a} & j \end{bmatrix}$  + New meeting  $\begin{bmatrix} 1 \end{bmatrix}$
- 2. Lägg till personer, en plats och eventuella anteckningar.
- 3. Skicka din inbjudan.

#### **Anslut till möten**

1. Dela din skärm med knappen  $\uparrow$  högst upp i mötesfönstret.

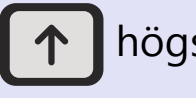

#### **Presentera i möten**

Välj det möte du vill ansluta till på kalenderfliken och välj 1.

- Sedan Join
- En ny skärm visas. Här kan du välja hur du vill ska visas i 2. mötet och dina ljudinställningar.
- $3.$  Välj sedan Join now

- Välj vilken skärm eller vilket fönster du vill dela. Glöm inte att 2. inkludera ljud om du delar något med ljud.
- 3. När du är klar kan du sluta dela med knappen  $\mathbf{X}$  längst upp i mötesfönstret.

## **Möteskontroller**

Aktivera eller inaktivera kameran. Du kan också välja  $\bullet \bullet \bullet$  nära kameran för att komma åt ljud- och videoinställningar.

När du ansluter till möten visas ett annat fönster. Det här är de kontroller du behöver känna till:

Använd [Ctrl] + [Skift] + [M] för en genväg för att stänga av och slå på ljudet under möten **Tips**

Klicka om du vill se vem som har bjudits in till mötet eller för att lägga till nya personer.

Använd chatt för att dela filer, idéer och anteckningar.

Håll dig uppdaterad utan att bryta flödet—du kan dela en emoji-reaktion för att informera presentatören om hur du känner. Reaktioner gör också att du kan räcka upp handen, vilket signalerar att du vill ha en möjlighet att tala.

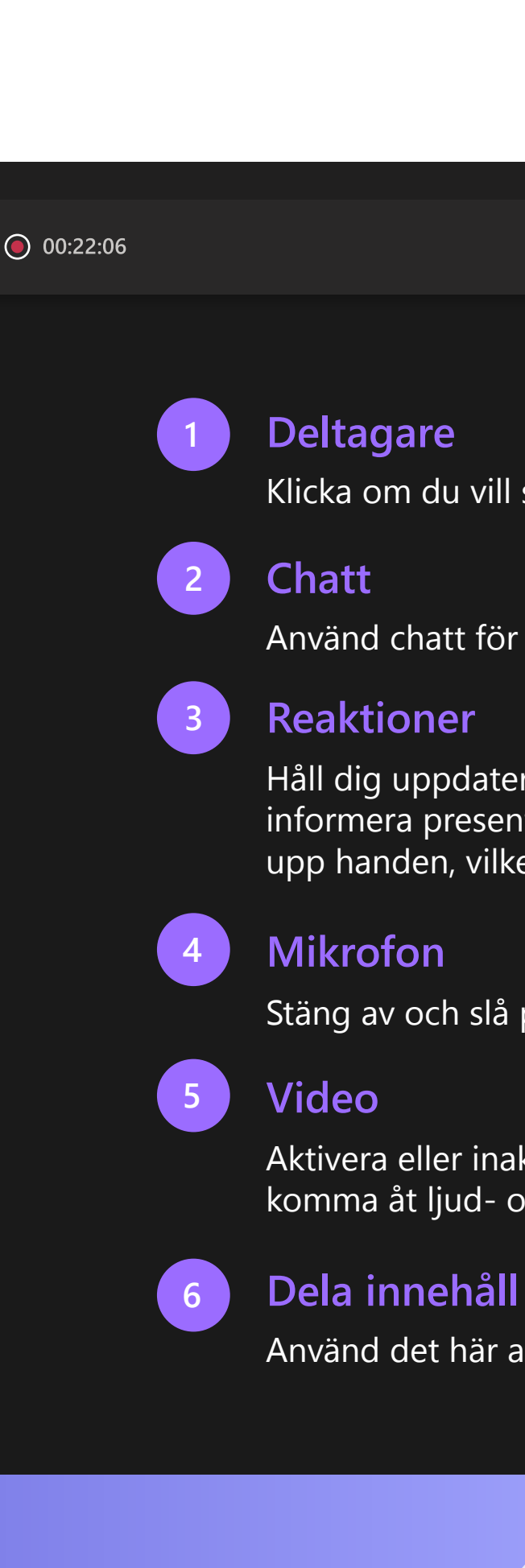

Använd det här alternativet om du vill dela din skärm med andra.

Stäng av och slå på ljudet på mikrofonen när du vill prata.

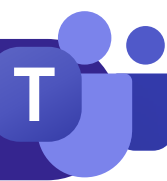

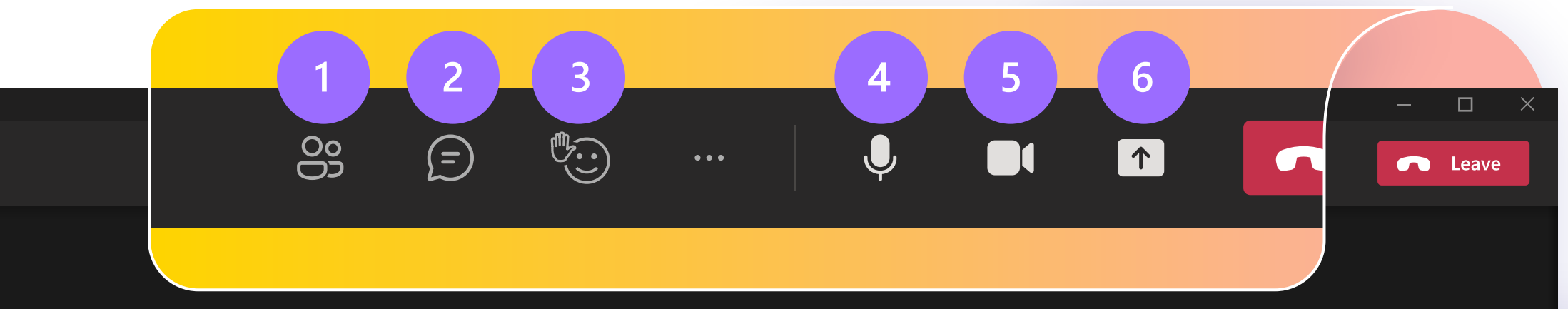

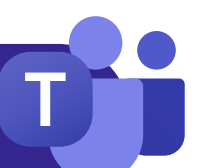

## **Chatt Team och kanaler**

När du bjuds in till ett nytt team visas det automatiskt på den vänstra panelen tillsammans med alla dess associerade kanaler. Du kan välja att visa de mest relevanta flikarna och dölja resten.

Som standard ordnas dina chattar längs vänster sida av chattpanelen med de senaste meddelanden högst upp. Du kan högerklicka på valfri chatt och välja Fäst, vilket gör att den finns överst i listan för snabb åtkomst.

> När du skapar gruppchattar kan du redigera gruppens namn genom att välja  $\rightarrow$ -symbolen bredvid gruppikonen i chatten. Detta hjälper dig att ge den ett sammanhang och göra det lättare att hitta.

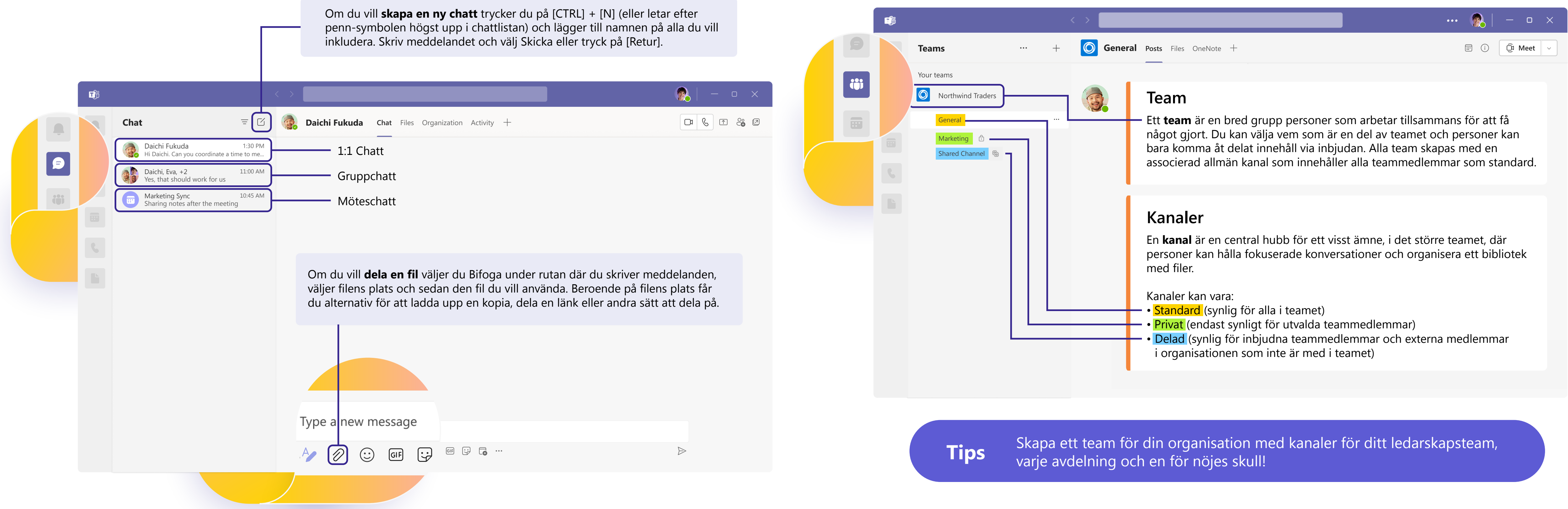

**Tips**

## **Skriva**

- **Formatera** meddelanden, lägg till punktlistor, diagram eller hyperlänkar.
- **Markera som viktigt** för att uppmärksamma specifika meddelanden.
- **Bifoga filer** som du vill dela med dina teammedlemmar. D
- $GIF$ **Ta med GIF-bilder**, emojier och dekaler för att lätta upp dina konversationer.

### **Svara**

- **Tagga en medarbetare** i ett meddelande genom att skriva **@-symbolen** följt av deras namn. De får ett särskilt meddelande som kallar på deras uppmärksamhet. **@**
- Reagera på enskilda meddelanden eller **citera** dem i ett svar.

**Tips** Om du går in i formatläge hindras meddelandet från att skickas när du trycker på [Retur], så det är ett bra sätt att skapa ett utkast och förhandsgranska meddelanden innan du skickar dem.

## **Ansluta via meddelanden**

Oavsett om du är i ett möte, en kanal eller en chatt ser meddelandefönstret likadant ut.

**Tips** Om du vill gå tillbaka till ett viktigt meddelande senare hovrar du över meddelandet, markerar  $\bullet \bullet \bullet$ och väljer sedan Spara. Sparade meddelanden finns under den nedrullningsbara menyn för profilbilder.

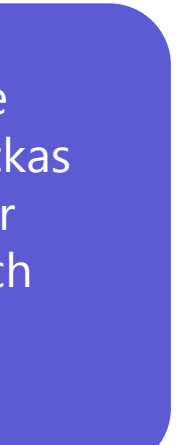

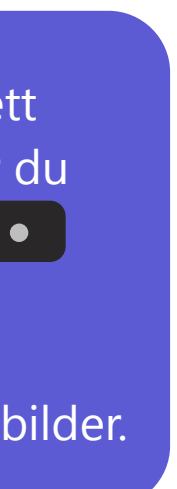

Microsoft Teams: Snabbstartsguide

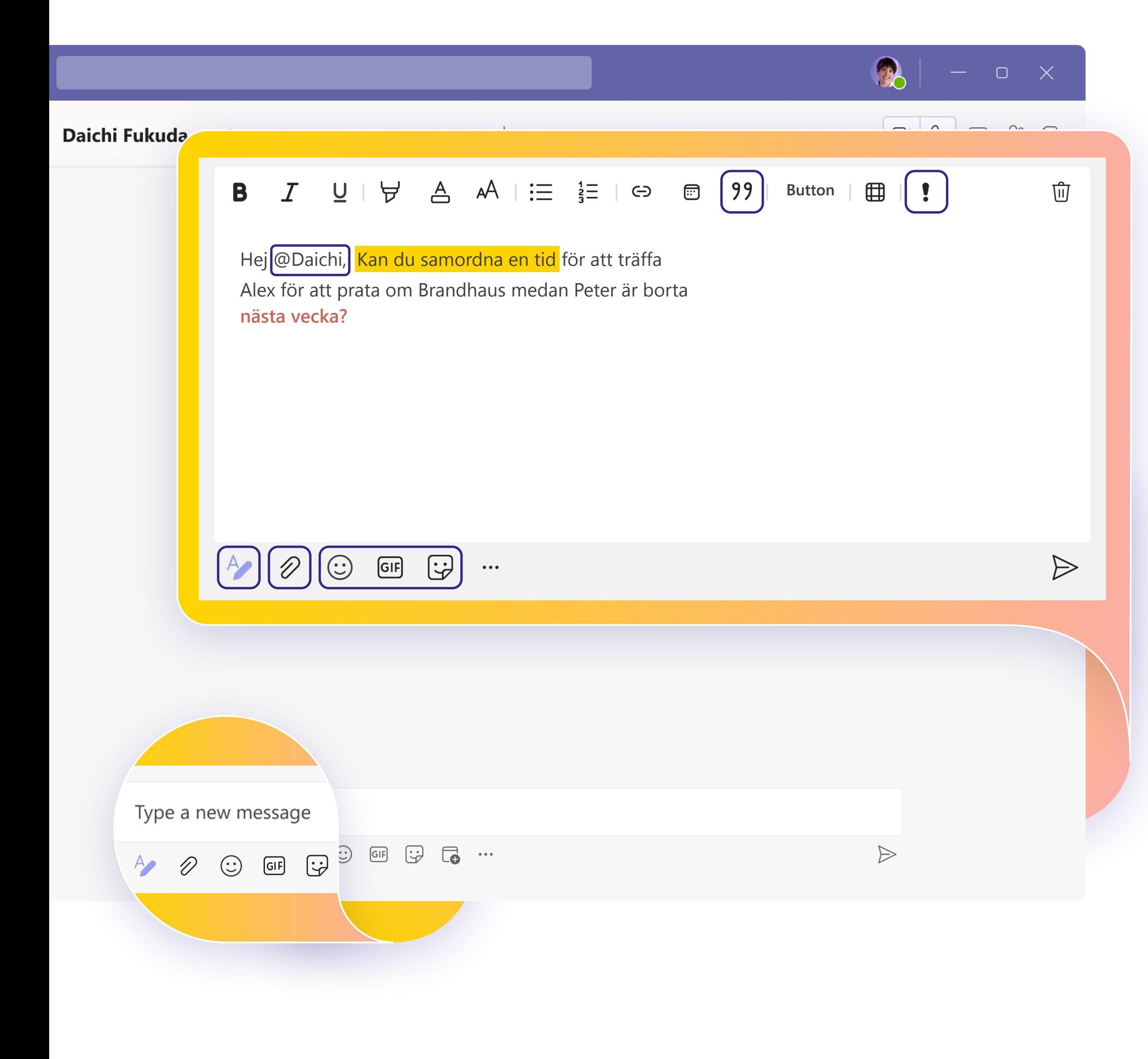

## **Dela kunskap**

Samarbete handlar om att jobba som ett team! **Dela metodtips med ditt team** som du lär dig längs vägen, tips och trick för hur du bäst kan organisera dina arbetsflöden och be om egna råd för att definiera hur du bäst kan använda Teams tillsammans.

### **Lär dig ännu mer**

# **Nästa steg**

Du **får ut mesta möjliga av Teams** när du verkligen får kontakt med ditt team och samarbetar tillsammans. Fortsätt öva tills varje steg i arbetsflödet känns naturligt.

- [Virtuella kurser:](https://www.microsoft.com/store/workshops-training-and-events/detail/get-started-with-microsoft-teams?program=Professionals&src=carousel1&pos=0) Vi har instruktörer som besvarar dina frågor och vägleder dig genom all information.
- [Utbildningsserier:](https://docs.microsoft.com/learn/paths/teamwork-specialist/) Slutför nybörjarserien med videor i din egen takt.
- [Supportartiklar och stegvisa guider: F](https://support.microsoft.com/teams)ör att få svar på dina vanligaste frågor.
- [Funktionsöversikter, självstudier och meddelanden:](https://www.youtube.com/c/MicrosoftTeams/featured) Vår YouTube-kanal har noggrant granskat innehåll f ör att engagera dig och visa hur du bekymmersfritt kan använda Teams.

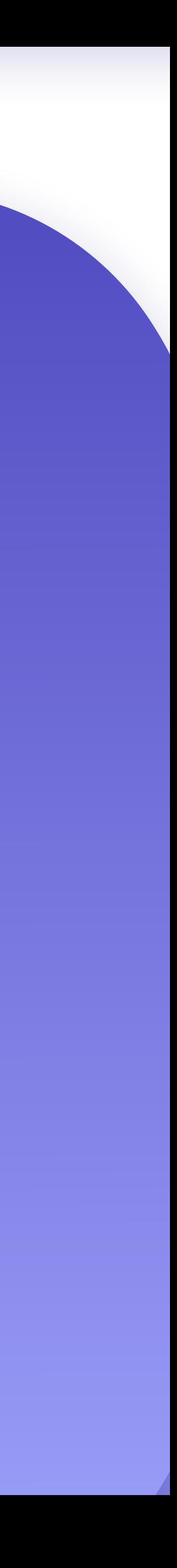

 $-$  0  $\times$ 

Oavsett hur du vill lära dig och öva har vi resurser som kan stödja och inspirera dig:

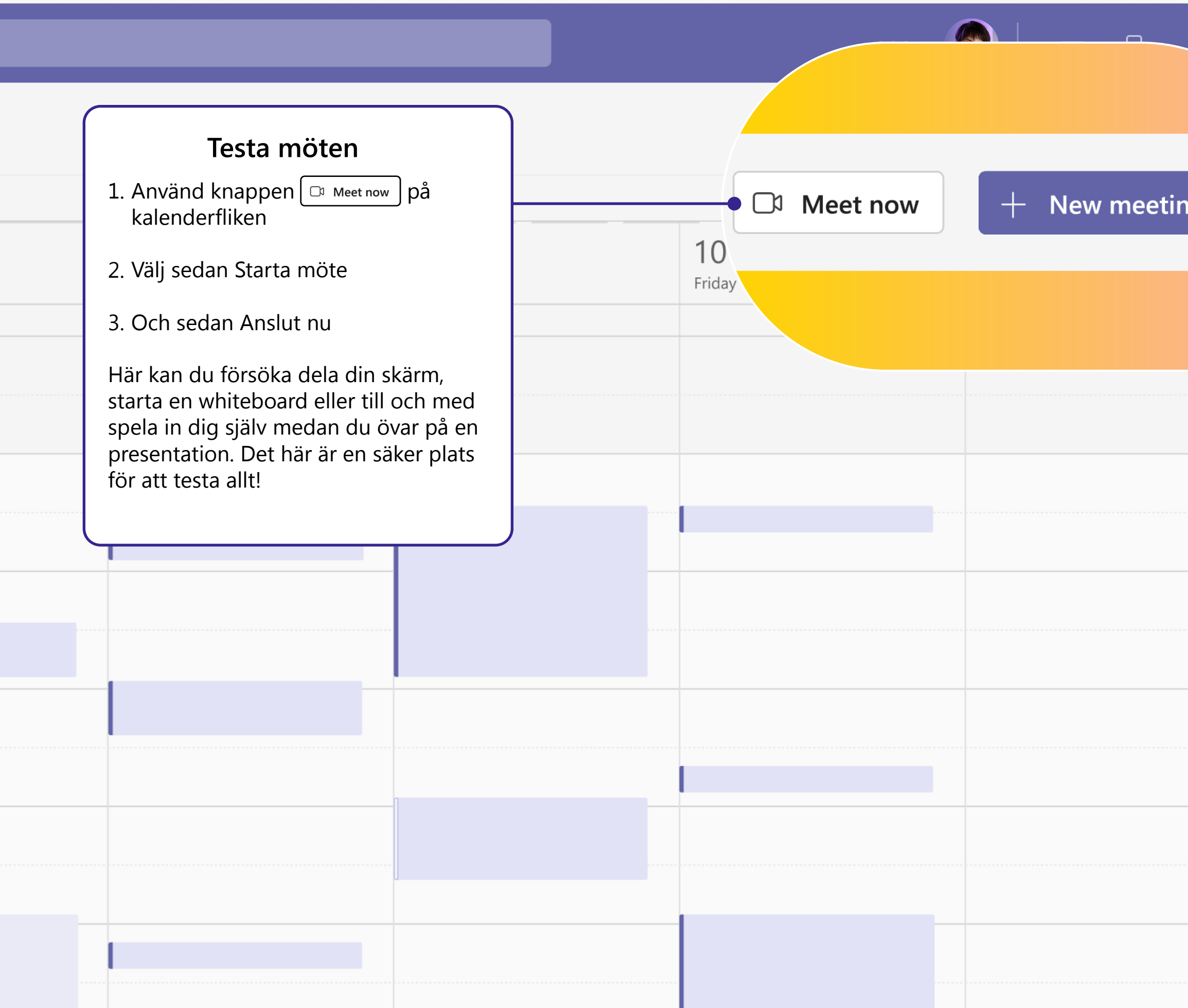

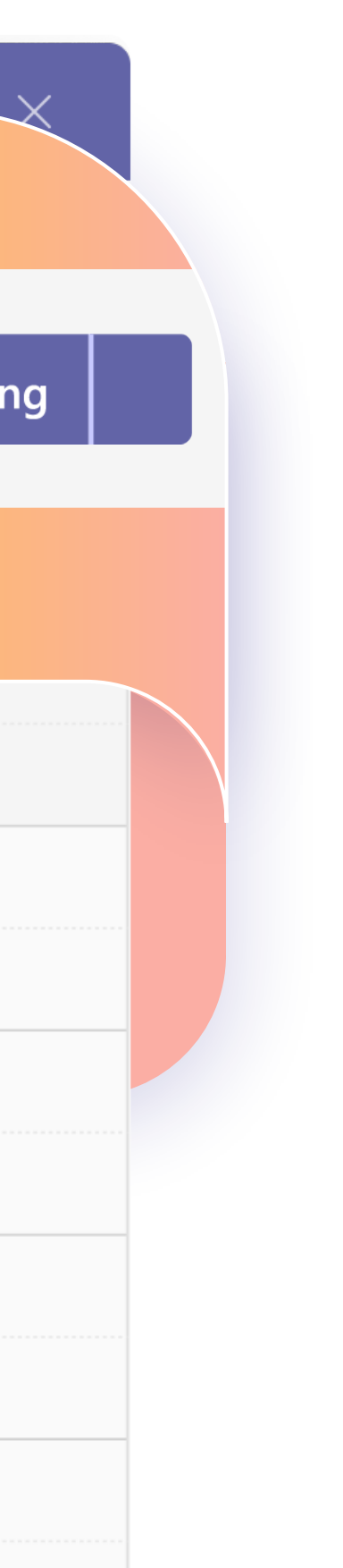

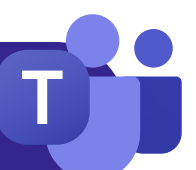